**OKLAHOMA Corrections** 

# Interactive Kiosk User Guide

The interactive kiosk can be broken down into three parts (described in more detail below) that provide information and easy access to common tools and applications.

- - The top header will display the current time and weather conditions.
- - When the kiosk is not in use, this area **Fig. 1885** since courts no longer flips through slides, videos, and other employee targeted communications.
	- This provides a way to quickly share updates and info, without the need to log into an application.

• Quickly jump to checking your e-mail, using the time clock, or submitting an

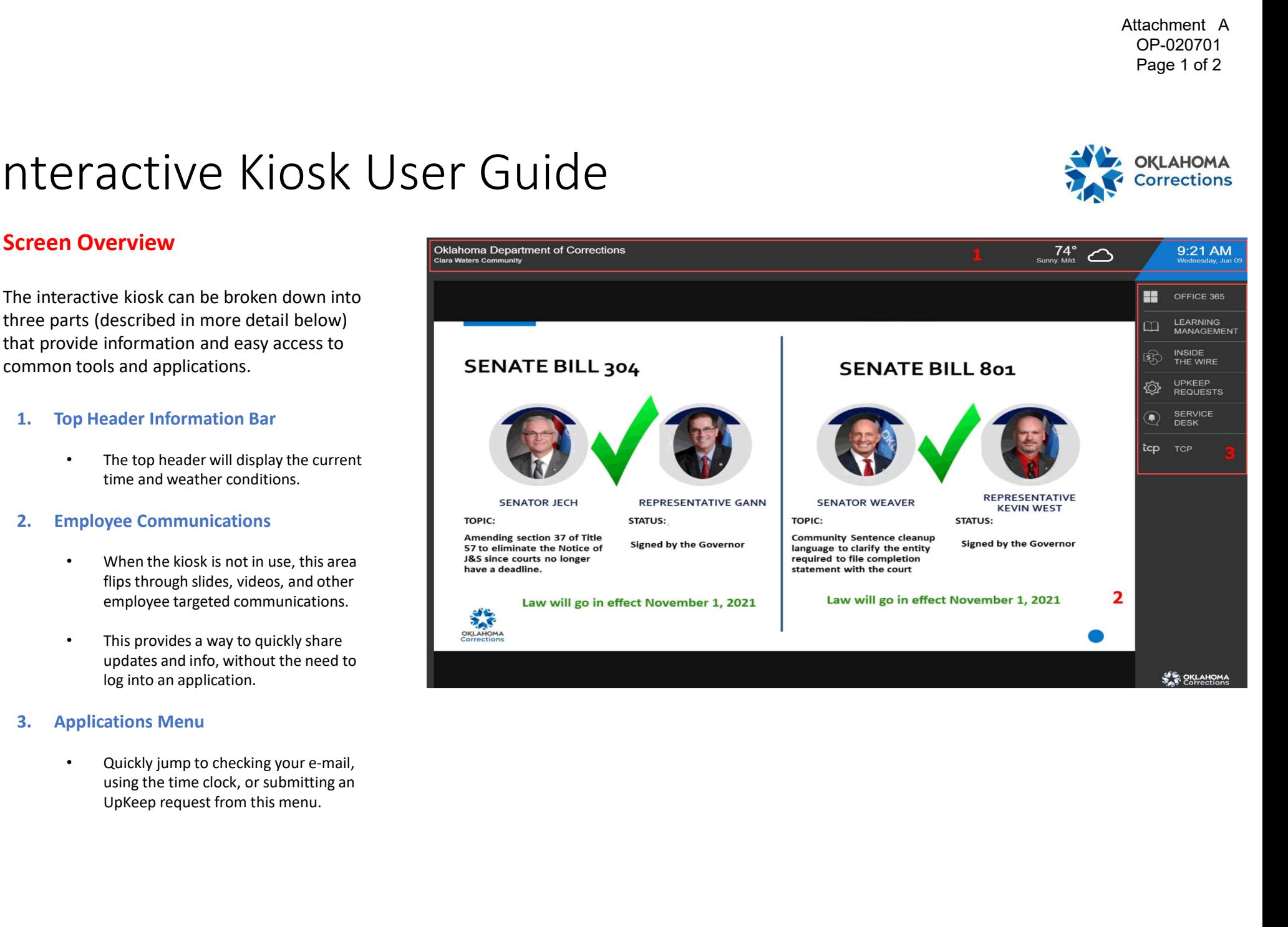

Attachment A OP-020701 Page 2 of 2

# Interactive Kiosk User Guide

## Application Access Menu

The application access menu features common tools that, in one location, without the need of logging into a desktop computer.

#### OFFICE 365

• Quickly access your e-mail, and other O365 Apps from this kiosk.

#### LEARNING MANAGEMENT

• Complete training or review assigned classes as part of your training plan.

#### INSIDE THE WIRE

• Quickly access the SharePoint site for further announcements and resources.

### UPKEEP REQUESTS

Easily submit a new request from this application.

#### SERVICE DESK

• Submit a new service desk request quickly and easily.

### TCP **The Community of the Community Community**

• Easily manage your time clock punches.

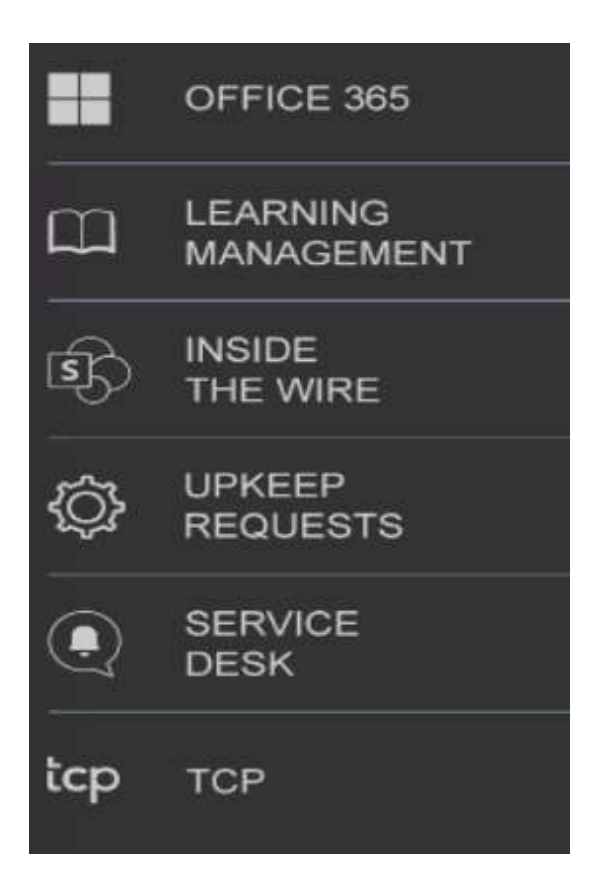

**OKLAHOMA**